# **Lesson 2-7: Select noncontiguous cell ranges and view summary information**

Non-contiguous is a very impressive word! It simply means a range of cells that is split across two or more blocks of cells in different parts of the worksheet.

Non-contiguous ranges can be selected using both the mouse and keyboard. The keyboard method may seem a little involved at first but some users prefer it.

- 1 Open First Quarter Sales and Profit-4 from your sample files folder (if it isn't already open).
- 2 Select the contiguous range B4:D8 with the keyboard.

When you need to select a contiguous range with the keyboard here's how it's done:

- 1. Use the arrow keys on the keyboard to navigate to cell B4.
- 2. Hold down the **<Shift>** key on the keyboard
- 3. Still holding the **<Shift>** key down, use the arrow keys on the keyboard to navigate to cell D8

|                 | А                                            | В      |        |        | E      |
|-----------------|----------------------------------------------|--------|--------|--------|--------|
|                 | Sales and Profit Report - First Quarter 2016 |        |        |        |        |
| 2               |                                              |        |        |        |        |
| 3               |                                              | Jan    | Feb    | Mar    | Total  |
| 4               | <b>New York</b>                              | 22,000 | 29,000 | 19,000 | 70,000 |
| -5              | Los Angeles                                  | 42,000 | 39,000 | 43,000 |        |
| 6               | London                                       | 18,000 | 20,000 | 22,000 |        |
|                 | Paris                                        | 35,000 | 26,000 | 31,000 |        |
| 8               | Munich                                       | 12,000 | 15,000 | 13,000 |        |
| 9               | <b>USA Sales</b>                             | 64,000 |        |        | ē      |
| 10 <sub>1</sub> |                                              |        |        |        |        |

The contiguous range B4:D8 is selected.

#### 3 Select the non-contiguous range B4:B8,D4:D8 using the mouse.

- 1. Select the range B4:B8 using the mouse.
- 2. Hold down the **<Ctrl>** key and select the range D4:D8 using the mouse.

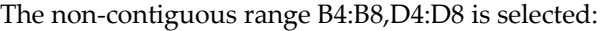

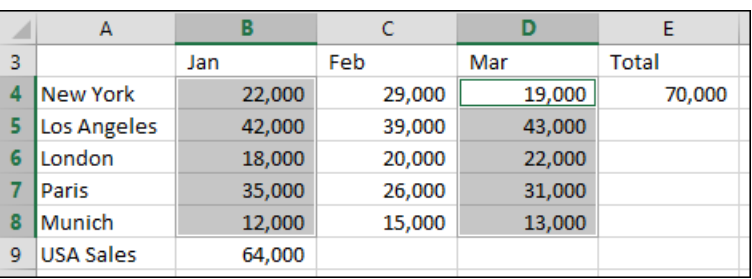

**First Quarter Sales and Profit-4** 

# **note**

# **"Extend Selection" mode and "Add to Selection" mode**

In this lesson, you use Excel's *Add to Selection* mode.

ThereȂs also an *Extend Selection* mode that can be used instead of the *<Shift>* key (in this lesson) but it is not recommended as it is less efficient.

#### **Extend Selection Mode**

The **<F8>** key switches *Extend Selection Mode* on and off.

Try pressing the **<F8>** key once. You'll see the words *Extend Selection* appear at the bottom left of the screen:

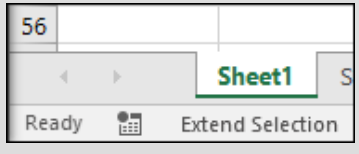

When you press the **<F8>** key once again, the words: *Extend Selection* disappear showing that you have switched this mode off.

In this lesson, you could have selected cells B4:B8 using *Extend Selection* mode like this:

1. Navigate to cell B4.

2. Press the **<F8>** key to enter *Extend Selection* mode.

3. Use the **<Down Arrow>** key to move down the column to cell B8.

4. Press the **<F8>** key to switch *Extend Selection* mode off.

#### **Add to Selection mode**

This mode is far more useful and is switched on and off by pressing the **<Shift>+<F8>** key combination.

*Add to Selection* mode keeps any selected cells selected as you navigate to a new position on the worksheet using the keyboard.

You don't need to explicitly turn this mode off as Excel will do this for you.

### 4 Select the same non-contiguous range with the keyboard.

This is a little more involved than using the simple **<Shift>+<Arrow keys>** method used earlier.

Here's how it's done:

- 1. Use the arrow keys on the keyboard to navigate to cell B4
- 2. Hold down the **<Shift>** key and then use the **<Down Arrow>** key to move down the column to cell B8.
- 3. Press: **<Shift>+<F8>** to enter *Add to Selection* mode (see sidebar).
- 4. Use the arrow keys to navigate to cell D4.
- 5. Hold down the **<Shift>** key and then use the **<Down Arrow>** key to move down the column to cell D8.

 $\overline{A}$ R Ċ D E Feb 3 Mar **Total** Jan  $4$ **New York** 22,000 29,000 19,000 70,000 5 Los Angeles 42.000 39.000 43.000  $6\overline{6}$ London 18,000 20,000 22,000  $\overline{7}$ Paris 35,000 26,000 31,000 8 Munich 12,000 15,000 13,000 USA Sales  $\overline{q}$ 64.000

The non-contiguous range B4:B8,D4:D8 is selected:

5 Obtain a total sales figures for January and March using the status bar.

The status bar contains summary information for the currently selected range.

Look at the bottom right of your screen. You can see the average sales and total sales (sum of sales) for January and March:

Average: 25,700 Count: 10 Sum: 257,000

## 6 View the maximum and minimum sales for January and March using the status bar.

Right-click the status bar and click *Maximum* and *Minimum* on the shortcut menu.

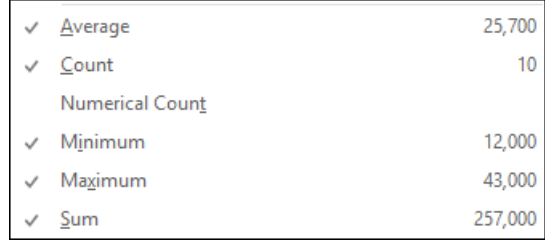

The status bar now also displays maximum and minimum values.

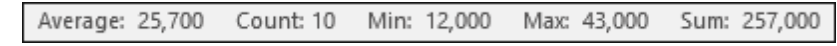

7 Close the workbook without saving.